# How to find RFPs in eProcurement and start an application

## Finding the RFP

To find an RFP for the Department of Family and Support Services (DFSS), start at the Department of Procurement Services iSupplier portal:

https://www.chicago.gov/city/en/depts/dps/isupplier/current-bids.html Begin by clicking on the orange button, circled below.

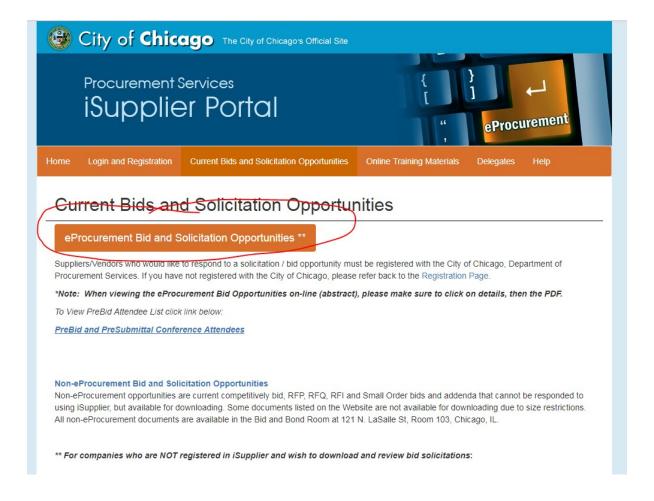

Clicking on the orange button will take you a page where ALL procurement opportunities for the City of Chicago are listed. (1)Clicking on the words Previous and Next will allow you to scroll through the complete list until you find the RFP you are looking for. (2) Clicking on the infinity or eyeglass icon will allow you to see the solicitation including the application questions without having to start an application.

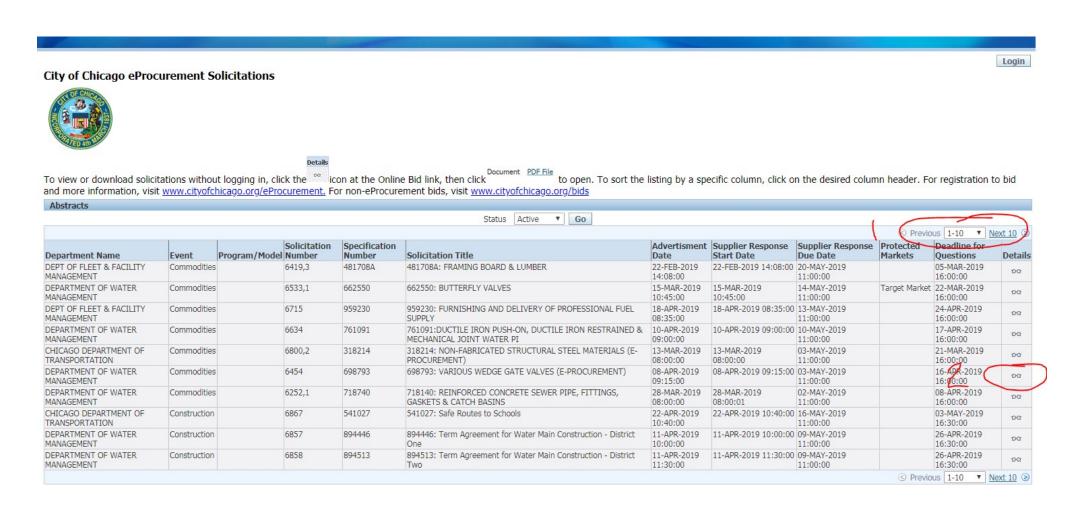

#### City of Chicago eProcurement Solicitations

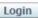

Login

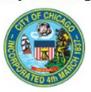

To view or download solicitations without logging in, click the icon at the Online Bid link, then click to open. To sort the listing by a specific column, click on the desired column header. For registration to bid and more information, visit www.cityofchicago.org/eProcurement. For non-eProcurement bids, visit www.cityofchicago.org/bids Form Details (Abstract): RFO 6785.1 Status Active Document PDF File Abstract Advertisment Date 03-APR-2019 11:19:24 Event Delegate Agency Program/Model DFSS-HHS-CS-HS Supplier Response Start Date 03-APR-2019 11:19:24 Solicitation Number 6785,1 Supplier Response Due Date 15-MAY-2019 12:00:00 Specification Number 1070196 Protected Markets Solicitation Title Chicago Early Learning Community-Based Programs RFP Other Details Section

Pre-Solicitation Meeting

\*Type Attendance Pre-Solicitation Conference Date & Time Pre-Solicitation Conference Location
Pre-Solicitation Conference Strongly Suggested 09-Apr-2019 12:30:00 https://attendee.gotowebinar.com/register/2211526200019631617

Deadline for Questions

Other Details

Return to Abstracts

ے"

If you wish to look at the RFP document without starting an application, click on the "PDF file" (circled). This will open a pdf file of the RFP and application questions.

If you wish to start an application, click on "Login". Please note the Solicitation Number on this screen. You will need it later to get to the RFP in your iSupplier account.

Copyright (c) 2008, Oracle, All rights resen

## Logging into eProcurement

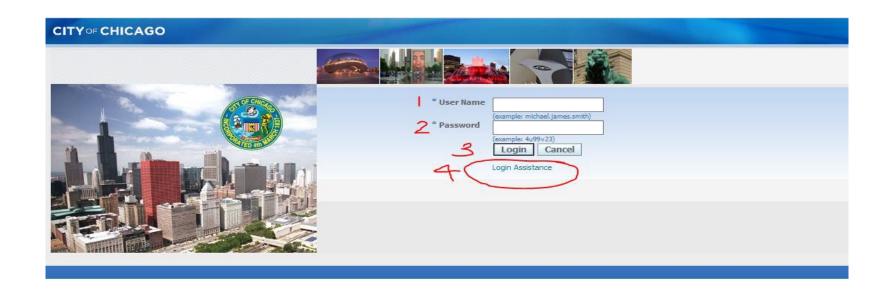

When you click on Login from the previous slide, you will be taken to this login screen.

To login into the eProcurement System

- 1. Type in your user name.
- 2. Type in your password
- 3. Click on the Login button
- 4. If you have forgotten your user name or password, click "login assistance"

If you have forgotten your User Name or Password, clicking on "Login Assistance" from the previous screen shot will bring you to this screen where these two things can be reset.

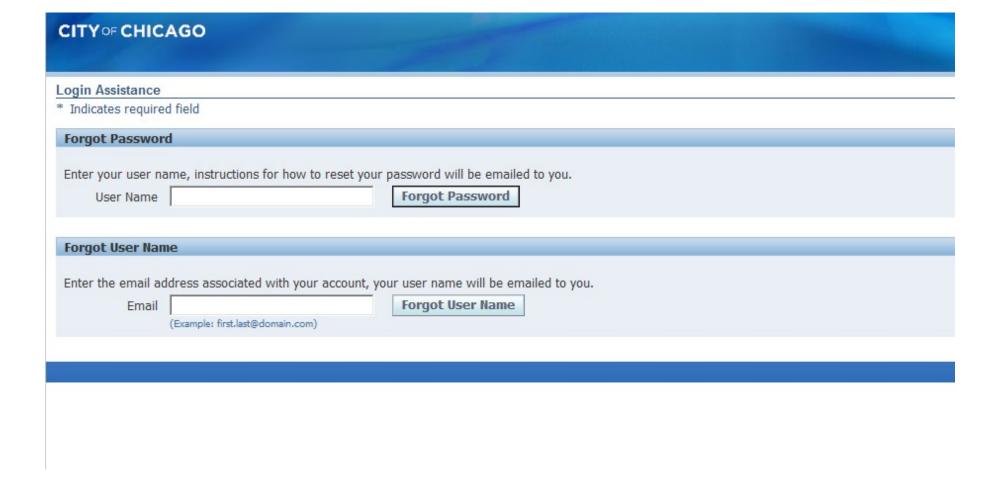

## Finding Your RFP in eProcurement

Once you login, open the drop down menu titled "City of Chicago Online Bidding" to reveal "Sourcing" which you will need to open to get to the "Sourcing Home Page". Click on "Sourcing Home Page to open the desired solicitation.

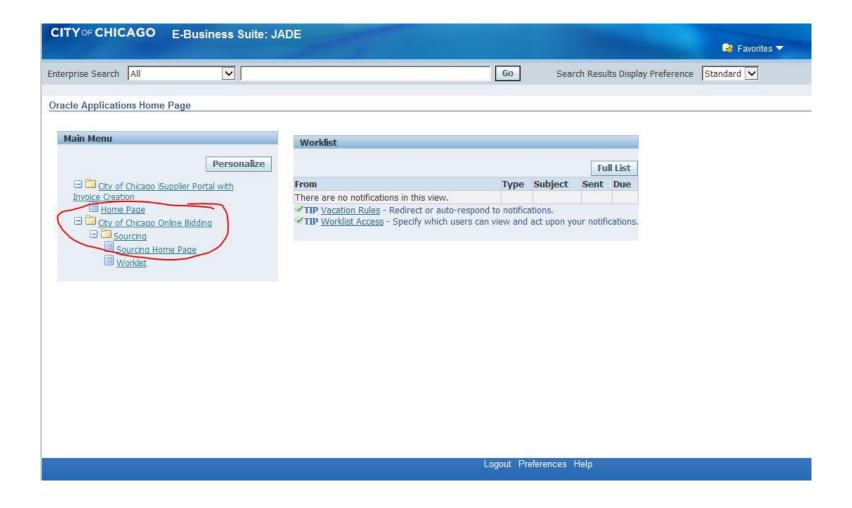

Using the solicitation number from the previous screen, type in the number. If you need to search from this screen, set the box that say "Numbers" on this screen to "Title" and type in %. This wildcard search will pull up all the open RFPs in the system. Click on "Go" to pull up either the specific RFP or the complete list.

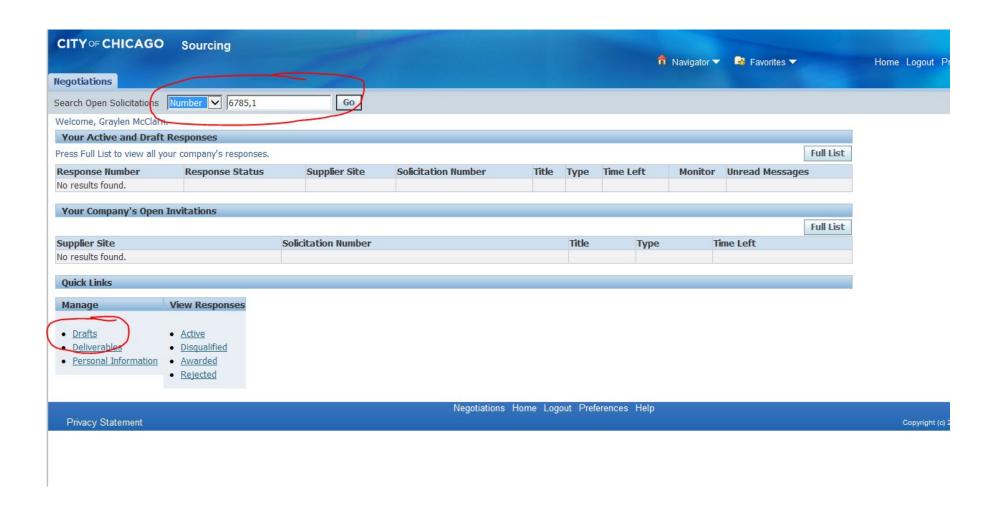

Click on the "Number" (circled) to open the RFP.
Please note that "Time Left" to submit and "Close Date" are displayed here.
Please submit your applications as early as possible!

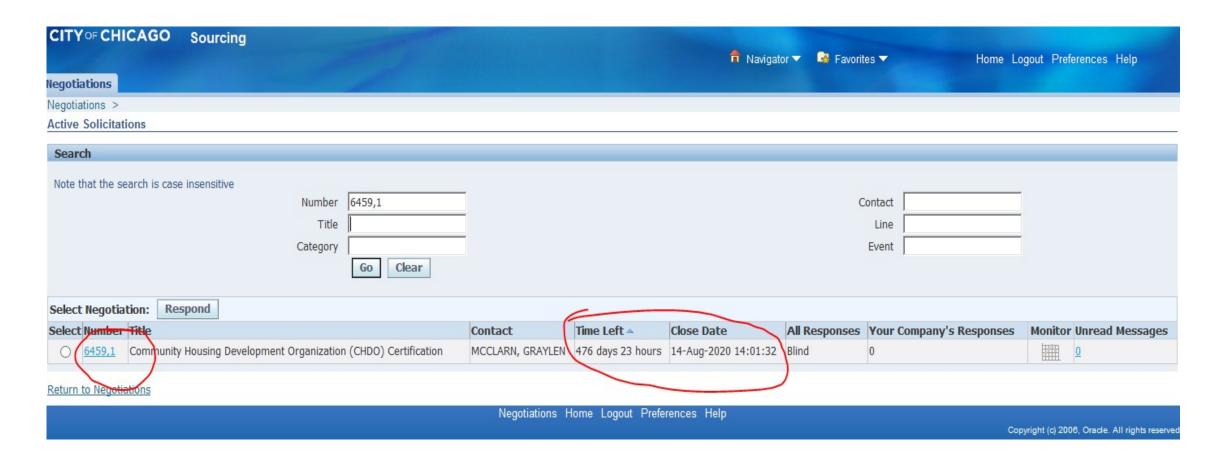

The RFP you are interested in has been amended. In order to start an application, you will need to acknowledge and accept the amendment first in order to start your application. (Please not that the RFP shown in this and subsequent slides is an example, not the actual CEL RFP).

The next four slides cover how to acknowledge and accept amendments. To accept the amendment, click on "View Amendment History".

If the RFP has not been amended, select "Create Quote" from the drop down menu in the "Actions" box and click on "Go". This will take you to the application page, where you can get started.

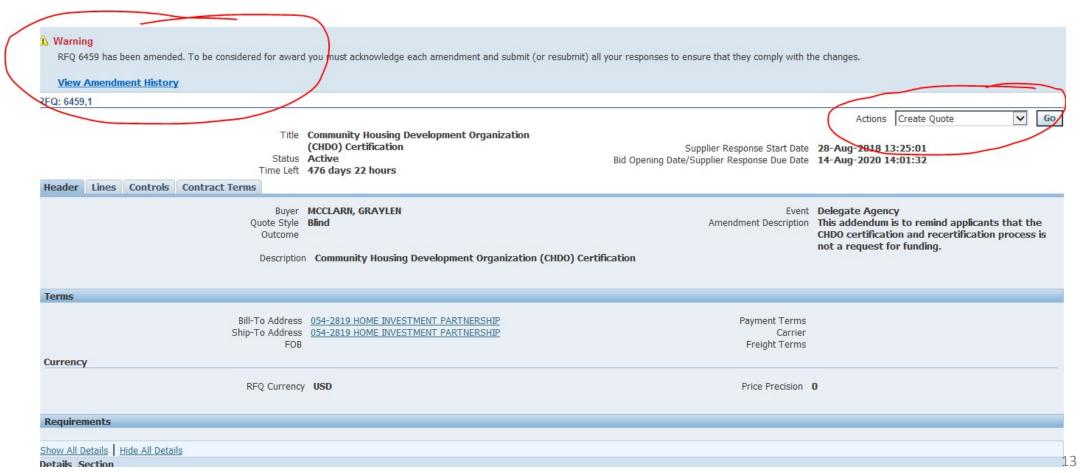

## Acknowledging and Accepting the Amendment

To begin the acceptance and acknowledgment process, to open the RFP in view only, click on the Document number (1). To review the amended changes to the RFP, click on the infinity or eyeglass icon (2). To acknowledge receipt and understanding of these changes and proceed, click on the "Acknowledge Amendments" button (3).

By acknowledging the amendment, you are indicating that you are aware of the changes made to the RFP in the amendment.

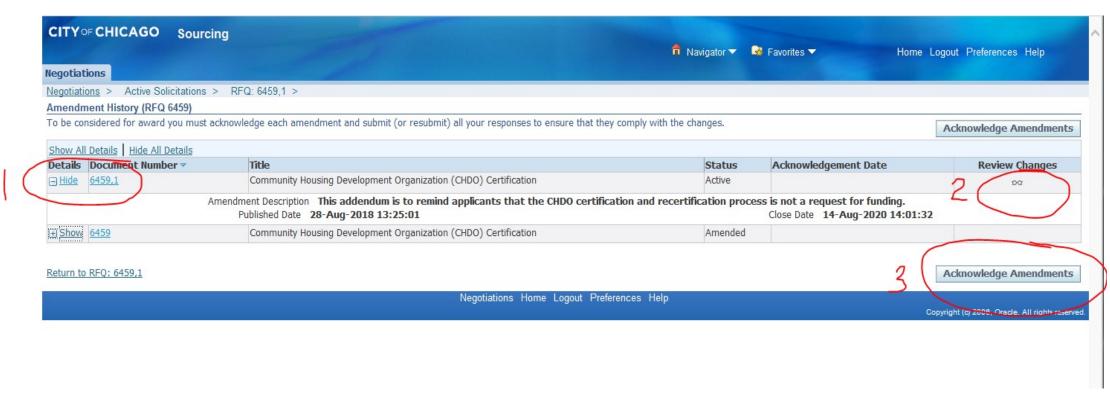

When you get to this screen, click on the "I accept..." check box and then click on "Acknowledge"

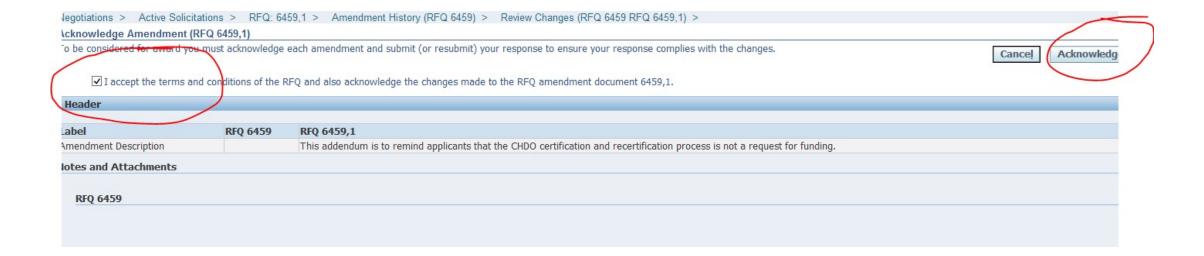

Click on "Yes" to indicate that you confirm your acknowledgement of the amendment.

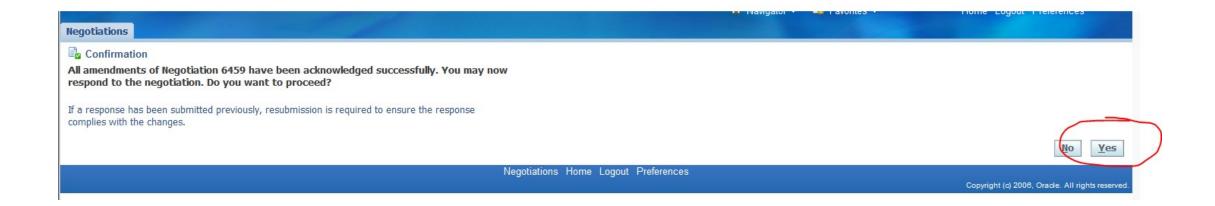

Finally, (1) click on the checkbox that you accept the terms and conditions and then (2) click on "Accept" to accept them.

This is the final step in acknowledging and accepting the amendment.

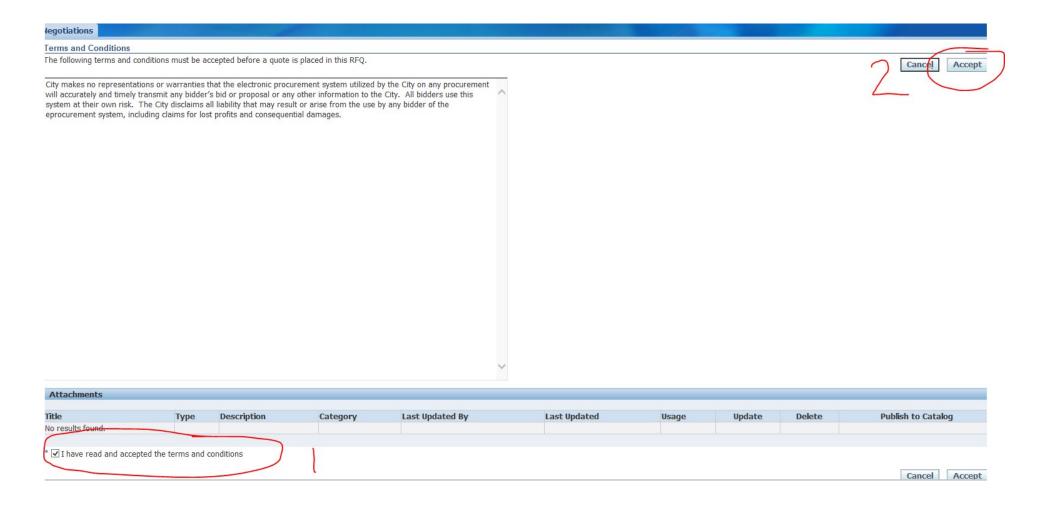

How to start an application using eProcurement ("Starting a Quote")

This is the application screen. Scroll down to the bottom of the page to access any attachments to the RFP.

- (1) To upload attachments to your application, click on the "Add Attachment"
- (2)Application questions are listed under "Requirements"
- (3) You can save your work by clicking on the "Save Draft" button.

Attachments to the RFP are found by scrolling down to the bottom of this page/screen.

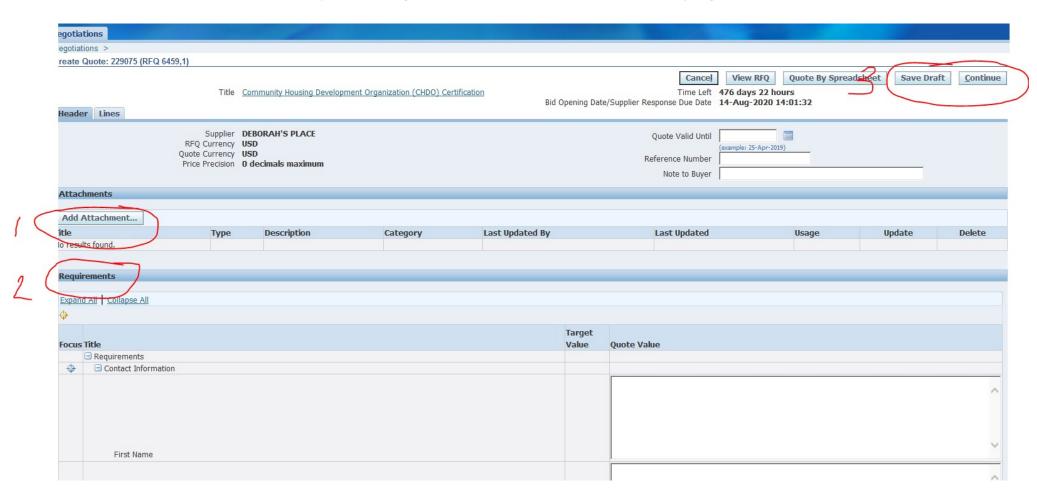

## If you have further questions....

### **Program Questions**

Earline Alexander Whitfield, Enrichment Portfolio Director

Email: <u>Earline.Whitfield-Alexander@cityofchicago.org</u>

Phone: 312-746-7474

#### **Budget Questions**

Nancy Delgado, Director of Finance

Email: Nancy.Delgado@cityofchicago.org

Phone: 312-743-3645

#### **eProcurement Questions**

Julia Talbot, Coordinator of Special Projects

Email: <u>Julia.Talbot@cityofchicago.org</u>

Phone: 312-743-1679

eProcurement Hotline: OBMGMU@cityofchicago.org, 312-744-0358

### Additional resources can be found here:

#### **DPS** Website

https://www.chicago.gov/city/en/depts/dps/isupplier/online-trainingmaterials.html

DFSS Website – click on alert for CEL RFP

https://www.chicago.gov/city/en/depts/fss.html

https://www.chicago.gov/city/en/depts/fss/provdrs/child/alerts/2019/april/department-of-family-and-support-services--chicago-early-learnin.html